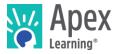

## Welcome to Apex Learning!

<u>Courses</u> provide flexible options for initial credit and credit recovery to meet graduation requirements and address the needs of all students.

### **Getting Started Checklist**

- □ Watch: <u>http://www.brainshark.com/apexlearning/lausd-courses101</u> (30 minutes)
- □ Sign in: <u>https://sso.apexvs.com/lausd</u>
- □ Add a classroom from the Actions menu.
  - □ Add a course to the classroom.
  - Add students
- □ Conduct a student orientation.
- □ Sign up for a Training Session Schedule: <u>http://achieve.lausd.net/Page/11383</u>

#### My Dashboard

Once you have signed in, you're taken to My Dashboard for Teachers.

|                                   |                              | Create a Classroom Get Help                                      | Make Announcements   |
|-----------------------------------|------------------------------|------------------------------------------------------------------|----------------------|
| Access Reports,<br>Grade Book and | 🕅 Apex Learning              | Alerts Help <i>Tea</i>                                           | cher Courses         |
| Students                          | Menu                         |                                                                  |                      |
|                                   | My Dashboard                 | ACTIONS ANNOUNCE                                                 | ements +             |
|                                   | Classrooms                   | 3 Classrooms - Courses [ Collapse ]<br>Ayex Learning<br>Aug. 9th | Planned Maintenance, |
|                                   | ▼ Algebra I v8587264 7/22/14 | 7/16/14                                                          |                      |
| Launch Course                     | Algebra I Core 52517002      | Apex Learning                                                    | Course name changes  |
| View Grade Book                   | ▼ Geometry V4018028 7/22/14  | 🖉 Show all                                                       |                      |
|                                   | Geometry Core 52517003       | ¶∆ ala                                                           |                      |
| Edit Classroom                    | Precalculus V1295432 7/22/14 |                                                                  |                      |
| View Classroom<br>Reports         | Precalculus Core s2517004    | an an an an an an an an an an an an an a                         |                      |

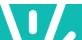

Teacher Resources

Finding the Point of Intersection

to find the points they have in common. This graphically, two lines can have three distinct

1. Two lines may intersect at a single point. The solution to this type of system would be the ordered pair at which they intersect. This is the they have in common. This type of system has o solution.

lationships

The majority of systems you will be working with are contained within a system of two linear equations. When solving a system of linear equations, you want

Read on to find out about the third relationship.

### The Course Window

Access course content from the Classrooms area on My Dashboard. The course window opens to the last activity viewed. Some course pages display links to additional learning resources — such as study sheets and key terms — along the right edge of the window.

Use the Outline Manager control to indicate which content should be displayed to students.

#### Student Resources

Every course includes Appendix A: Student Resources, which contains:

Activity Page Navigation

Course Outline

Navigation

Activity Resources

Course Content

- Course syllabus
- Key terms
- Answer keys and model answers
- Grading rubrics
- Print menu for individual activity worksheet and bulk printing

Navigate to the end of the course outline to access Appendix A.

| Appe | endix A: Student Resources        |  |  |  |
|------|-----------------------------------|--|--|--|
| A.1  | Syllabus                          |  |  |  |
| A.2  | Study Tips                        |  |  |  |
| A.3  | Key Terms                         |  |  |  |
| A.4  | Calculator                        |  |  |  |
| A.5  | Graphing Tool                     |  |  |  |
| A.6  | Algebra Tiles Tool                |  |  |  |
| Арре | ndix B: Additional Activities     |  |  |  |
|      |                                   |  |  |  |
|      |                                   |  |  |  |
| He   | p   Terms of Use   Privacy Policy |  |  |  |

Search Course

Content

Apex Learning

60

Page 1 of:

Outline Manager

۱

2. Two lines may never intersec

In geometry, you learned that two lines that never intersect are called **parallel lines**. The solution to this type of system is the set of points that they have in common.

However, because they never intersect, they have no points in common! This type of system has no solutions.

### Activity Types

Courses are either one or two semesters in length. Within each semester, units break the course into major topics and are subdivided into lessons; each lesson contains activities.

Precalculus Core

1.1 What Is a Function

1.2 Graphing Functions 1.3 Linear Functions

14 Arithmetic Sequences and Series 1.5 Linear Equations and Inequalities

Inequalities 1.6 Linear Systems 1.6.1 Study: Finding the Point of Intersection 1.6.2 Study: Connection to Business: Linear Programming Programming

1.6.3 Checkup: Lessons Learned 1.6.4 Quiz: Linear Systems

1.7 Arithmetic of Functions

1.9 Diagnostic

2 Quadratic Functions

1.8 Functions Wrap-Up

1 Functions

INIT 1 > LESSON 6 > ACTIVITY 1 : Finding the Point of Intersection

Most Apex Learning courses include the following activities. Some courses applying different instructional design principles may contain activities not listed below.

| Icon | Туре    | Description                                                             | Scoring           | Print<br>Component                            |
|------|---------|-------------------------------------------------------------------------|-------------------|-----------------------------------------------|
| 1    | Checkup | Free-response activity that is self-assessed.                           | Self-<br>Assessed | Yes                                           |
| -    | Discuss | Open-ended prompts that promote online class discussions.               | Teacher           | Yes, if no access to online discussion board. |
| None | Explore | Enrichment activity that includes guided research using external links. | Teacher           | Yes                                           |

| fine -     | Journal      | Writing activity that offer opportunities for personal reflection on or analysis of unit concepts, themes, or readings.                                                                                                    | Teacher  | Yes         |
|------------|--------------|----------------------------------------------------------------------------------------------------|----------|-------------|
| <b>⊾</b> ‴ | Lab          | Students performhands-on w et, dry, or hybrid (wet and dry) lab w ork. Science courses only.                                                                                                    | Teacher  | Yes         |
| $\odot$    | Practice     | Helps students apply and extend learned concepts.                                                                                                    | Teacher  | Yes         |
|            | Review       | Review s content and skills to prepare students for comprehensive unit tests or semester exams.                                                                                                    | N/A      | Sometimes   |
| None       | Study        | Direct instruction of course concepts using text, images, multimedia, and active learning opportunities.                                                                                                    | N/A      | Study Sheet |
|            | Study Sheet  | Worksheets that help students guide their learning and<br>organize notes w hile w orking through online Study<br>activities. Depending on a school's settings, students may<br>or may not be able to view answers for Study Sheets. | N⁄A      | Yes         |
| Ł          | Unit Pretest | Prescriptive unit pretest to identify w hat content has been mastered. Enhanced credit recovery feature set only.                                                                                                    | Computer | No          |

## About Study Sheets

Study Sheets provide valuable assistance for students to guide learning and check their understanding. Study Sheets are not scored. Answers are revealed on Study Sheets by navigating to the last page of Study activities (once answers are revealed they cannot be hidden).

**Best Practices:** 

- Require students to submit a completed Study Sheet prior to resetting a quiz.
- Instruct students to open the Study Sheet from the first page of the activity BEFORE navigating to the activity's subsequent pages.
- If a student accidentally reveals answers, print a blank copy from the staff version of the course.

## Assessment Types

| Icon | Туре                  | Type Description                                                                                                    |          |  |  |
|------|-----------------------|----------------------------------------------------------------------------------------------------|----------|--|--|
| Q    | Quiz                  | Study-level or lesson-level assessment.                                                                                            | Computer |  |  |
| 4    | Diagnostic            | Formative unit assessment. Used for unit review , pre- or post-<br>test. Generates an individualized study plan for further study. | Computer |  |  |
|      | Computer-Scored Tests |                                                                                                    | Computer |  |  |
| Ir   | Teacher-Scored Tests  | Summative unit-level assessment.                                                                                                   | Teacher  |  |  |
| *    | Exam                  | Summative semester-level assessment.                                                                                               | Computer |  |  |
|      | Exam                  |                                                                                                    | Teacher  |  |  |

Teacher-scored assessments must have scores entered by the teacher in the Grade Book.

Computer-scored assessment include test banks so that no two students or attempts see the same questions in the same order.

In all Apex Learning courses, there are two versions of every teacher-scored test and exam. The version presented to students alternates each January 1st. Teachers access answer keys for both versions from the activity page and from the course syllabus.

#### Other

| Icon | Туре                 | Description                                                                                                    | Scoring |
|------|----------------------|----------------------------------------------------------------------------------------------------|---------|
| None | Unit Overview        | Provides a w elcoming overview for the unit using text, images, and occasionally interactive pieces.                                      | N/A     |
| None | Lesson<br>Overview   | Provides a w elcoming overview for the lesson using text, images, and occasionally interactive pieces. Includes objectives and key terms. | N⁄A     |
| None | Log                  | Used for recording independent practice (usually done offline). Music Appreciation and PE only.                                           | Teacher |
|      | Student<br>Resources | Syllabus, key terms, calculator, textbook resources, research tips, study tips                                                            | N/A     |

## Course Settings

Course Settings that control how computer-scored assessments behave support teachers and site coordinators in ensuring academic integrity.

#### Description

Mastery-Based Learning (MBL) students work through course content sequentially, and are required to earn a minimum score on computer-scored assessments to move to the next set of activities.

MBL Attempts is the number of times a student may attempt to master an assessment before being blocked from accessing subsequent course content.

Closed Book (CB) controls access to course content during assessments.

Question Order Randomization (QOR) ensures students have different assessments than their peers, including different questions on retakes.

Question Feedback (QF) informs a student if a submitted answer on a quiz is correct or incorrect. When an answer is incorrect SF provides the correct answer.

Answer Review (AR) enables students to review graded computer-scored assessments.

Proctoring prevents access to activities until they are unlocked by a teacher or mentor. Any activity represented in the Grade Book can be proctored.

Course Review controls access to courses completed in the Grade Book.

Pretest Test-out level (PTO)\*\* If pretest score is above this level, all scored activities in the unit are assigned the earned pretest percentage (key activities are still required).

Allow Unit Test-out (UTO)\*\* Permits test-out of *all* scored activities in a unit (including key activities) if pretest score is above Pretest test-out level.

Require Pretest (RP)\*\* Locks access to unit activities until the pretest is complete.

\*AP and Advanced Placement are registered trademarks of the College Board. \*\*Prescriptive Pathw ay only.

### Course Grade Book

The Grade Book is home to a set of powerful tools teachers and mentors use to direct, monitor, and improve student outcomes. When the Grade Book is first accessed, a summary of students' progress is displayed. Access Course Activity Scores Report, email a student, enter notes, enter final grades, apply course settings.

The **Summary page** provides tools for working with unit scores, midterm and final grades, and more.

|                 | Grade Book                |                                             |                 |                 |                 |                 |                 |                   |                       |                 |               |                    |                  |                    |         |       |          |
|-----------------|---------------------------|---------------------------------------------|-----------------|-----------------|-----------------|-----------------|-----------------|-------------------|-----------------------|-----------------|---------------|--------------------|------------------|--------------------|---------|-------|----------|
|                 | 2013-14 ENG - English     | 2013-14 ENG - English II Sem 1 (V8285701) 💌 |                 |                 |                 |                 |                 |                   |                       |                 |               | Changes            |                  |                    |         |       |          |
| Quality of Work | ReadWrite1CTVCo - S2      | 298274                                      | - Current       | t 💌 Cou         | rse Settir      | igs             |                 |                   |                       |                 |               |                    |                  |                    |         | Save  | changes  |
| Quality of Work | Summary 💌                 |                                             |                 |                 |                 |                 |                 | Add'l             |                       | Days            |               |                    |                  |                    |         |       |          |
| Grade To Date   | Hide Completed Students i | Unit 1<br>(235)                             | Unit 2<br>(225) | Unit 3<br>(225) | Unit 4<br>(225) | Unit 5<br>(235) | Unit 6<br>(120) | Activities<br>(0) | Overdue<br>Activities | Since<br>Access | On Sched<br>% | Quality of<br>Work | Grade To<br>Date | Overall<br>Percent | Midterm | Final | Last Due |
| ondio to buto   | Student, Aaron 3.         | 91.0 🕨                                      | - •             | 84.4 🕨          | 90.0 🕨          | - •             | 0.0 🕨           |                   | 1                     | 14              | 94.4%         | 88.6%              | 58.7%            | 65.3%              |         |       | 23 (     |
| Unit Average    | 🖂 Student, Brittany 🤹     | 74.0 🕨                                      | - •             | 82.2 🕨          | 81.1 🕨          | - •             | 60.0 🕨          | 100.2             | <u>0</u>              | 29              | 100.0%        | 73.9%              | 74.1%            | 73.9%              |         | 72    | 23 (     |
|                 | 🖂 Student, Daniel 🤹       | 80.0 🕨                                      |                 | 36.7 🕨          | 0.0 🕨           |                 | 0.0 🕨           |                   | <u>13</u>             | 13              | 27.8%         | 80.7%              | 16.7%            | 29.7%              |         |       | 23 (     |

Each unit is represented as a Unit page in the Grade Book. **Unit pages** are where most Grade Book tasks are performed — such as entering scores, proctoring, setting due dates, and more. Unit pages also provide access to activity reports not accessible from the Reports tab.

|                                | 🕅 Apex Learning                                                                                                    |  |  |  |  |  |  |
|--------------------------------|----------------------------------------------------------------------------------------------------|--|--|--|--|--|--|
|                                | Menu <b>1</b> Back                                                                                                    |  |  |  |  |  |  |
|                                | Grade Book                                                                                                    |  |  |  |  |  |  |
| Reset an Activity              | 2013-14 ENG - English II Sem 1 (V8285701)                                                                                                    |  |  |  |  |  |  |
|                                | ReadWrite1CTVCo - S2298274 - Current 💌                                                                                                    |  |  |  |  |  |  |
| Include/Exclude<br>an Activity | Unit 1   1.1.2 1.2.2 1.2.5 1.2.7 1.2.8 1.3.2 1.3.5<br>Quiz Quiz Quiz Quiz Practic Quiz Quiz Quiz Quiz Quiz Quiz Quiz Quiz                                                                                                    |  |  |  |  |  |  |
|                                | Hide Completed Students 1. 2 3 5 X 2 3 5 X 2 3 X 2 3 5 X 2 3 5 X 2 3 X 2 3 X 2 3 X 2 3 X 2 3 X 2 3 X 2 3 X 2 3 |  |  |  |  |  |  |
| Set Activity Due Dates         |                                                                                                    |  |  |  |  |  |  |
| Leek/Uniesk en Astivity        | 🖂 Student, Brittany i 8 🖉 7 🖉 7 🖉 7 🖉 8 🖉 8                                                                                                    |  |  |  |  |  |  |
| Lock/Unlock an Activity        | 도 Student, Daniel 1. 7 3 8 3 8 3 8 2 Ex 3 8 3 8 3                                                                                                    |  |  |  |  |  |  |
| Enter a Score                  | 🖂 Student, Elizabe i 7 13 9 13 8 13 8 13 9 13                                                                                                    |  |  |  |  |  |  |

Explore the following Grade Book columns on the Summary page to get started:

- Unit Average shows the points a student has earned on completed activities in a unit divided by the points possible on activities in that unit.
- **Quality of Work** shows the points a student has earned on completed activities divided by points the points possible for completed activities. This calculation does not include extra credit.
- **Grade to Date** shows the points a student has earned on activities due through today divided by the points possible on activities due through today. This calculation includes extra credit.

## **Monitoring Students**

Course-level reports detail the performance of all students enrolled in a course. Student-level reports detail a single student's performance. Most reports can be downloaded and printed.

Explore these key performance and progress reports:

- **Classroom Overview**: View snapshots of individual student progress and access other level reports. My Dashboard > Data icon.
- **Student Summary Report**: View an individual student's performance across their enrollments. Menu button > Reports > Select Classroom > Course dropdown > Student Summary.
- **Course Activity Scores Report**: View individual student performance data including activity due dates, completion dates, and scores. My Dashboard > Grade Book icon > Student name link.

#### Coaches

A coach is an adult who has been designated to receive **Weekly Progress report emails** for a student. This report shows which activities the student has completed and the scores he or she earned during the week. It also shows how much time the student spent on course activities.

### **Orienting Students**

An effective student orientation should cover expectations and basic information about getting started:

- Have students visit Help > Getting Started > Student Getting Started: Courses.
- Review classroom and computer use policies and procedures.

#### Getting Support

24/7 support is available by signing in and selecting Help. Alternatively, <u>contact Support</u>, by phone, email, or chat.

#### **Teacher Best Practices**

#### **Prepare for Success**

- Gather Materials -- ear buds, portfolios, lab manuals, novels, etc.
- <u>Cascade Due Dates</u><sup>1</sup> for all activities within your start and end dates

#### Conduct a Student Orientation

- Watch the <u>Orientation</u><sup>2</sup> video (for teachers)
- View student getting started videos as a whole group.
- <u>Set parents as coaches<sup>3</sup></u> to receive automated, weekly progress emails.
- Help students add Spanish language assistance, available for some math courses, in their profile.

#### Organize and Pace Student Work

- · Have students keep a portfolio with work, including notes and study guides.
- Use the Activity Scores Report, which lists assignments and due dates, as the first page.

<sup>&</sup>lt;sup>1</sup> http://www.brainshark.com/apexlearning/ht\_due-dates-all

<sup>&</sup>lt;sup>2</sup> http://www.brainshark.com/apexlearning/gt\_conduct-orientation

<sup>&</sup>lt;sup>3</sup> http://www.brainshark.com/apexlearning/ht\_add-coach

• Review the portfolio and progress toward course completion with students weekly.

#### Monitor Student Progress

- Dashboard: View grade, percent complete, on schedule percent, and overdue activities.
- Student Overview: View student progress across enrollments. Learn more<sup>4</sup>.
- Activity Scores Report: View activity due dates, completion dates, and scores.
- Student Progress Report: View activities overdue, on schedule percent, quality of work, and last access.
- Student Summary Report: View start dates, current grades, and session time.

#### Differentiate Instruction

Use progress and assessment data<sup>5</sup> to identify struggling students and develop appropriate interventions.

#### **Develop Motivational Strategies**

- Show Your Stoplight Color: Ask students to display their dashboard for a motivational check-in.
- **Wall of Fame**: Post names of students progressing through a course on index cards along a unit timeline on a bulletin board to reward student progress and motivate students to move forward.

#### Communicate Progress

- Use announcements to communicate with the class.
- Give frequent written and verbal feedback to individual students.
- <u>Communicate progress<sup>6</sup></u> with parents using the coach report, email, and other communication.

### Quick Reference

#### Sign In & Resources

| Sign In                     | https://sso.apexvs.com/lausd                                            |
|-----------------------------|-------------------------------------------------------------------------|
| System Check-Up             | System Recommendations   Run System Check-Up                            |
| Teacher Bio                 | Your name > My Profile                                                  |
| My Dashboard: Announcements | View information and post announcements for your class rooms.           |
| 24/7 Online Help            | Sign In > Help menu                                                     |
| LAUSD Functionality         | http://www.brainshark.com/apexlearning/lausd-courses101 (30 minutes)    |
| Contact Support             | 1-800-453-1454 option 2   support@apexlearning.com   Additional options |

### Curriculum Resources

| Course Catalog         | https://www.apexlearning.com/digital-curriculum/courses |
|------------------------|---------------------------------------------------------|
| Course & Lab Materials | http://support.apexlearning.com/materials               |

<sup>&</sup>lt;sup>4</sup> http://www.brainshark.com/apexlearning/student-overview-for-staff

 $<sup>^{\</sup>rm 5}$  http://www.brainshark.com/apexlearning/gt\_teach\_course-monitor

<sup>&</sup>lt;sup>6</sup> http://www.brainshark.com/apexlearning/communicate

| Course Guides Help > Curriculum Resources > Course Guides |                                                                    |  |
|-----------------------------------------------------------|--------------------------------------------------------------------|--|
| Correlation Reports                                       | LMS > Menu > Reports > Correlations                                |  |
| Outline Management Guides                                 | Help > How To > Course Outline Manager & Outline Management Guides |  |

# Student Accounts

| Print Roster | Menu > Students > Printer-Friendlylink    |
|--------------|-------------------------------------------|
| Edit Coaches | Menu > Students > Edit link > Coaches tab |

## Classrooms

| Add Classroom              | My Dashboard > Actions button > Add Classroom OR<br>Menu > Classrooms > Add Classroom button |
|----------------------------|----------------------------------------------------------------------------------------------|
| Edit Classroom             | Menu > Classrooms > Edit link                                                                |
| Enroll / Withdraw Students | Menu > Classrooms > Edit link > Student Enrollments tab                                      |
| Copy Classroom             | Menu > Classrooms > Edit link > Classroom Configuration tab > Copy Classroom button          |
| Archive Classroom          | Menu > Classrooms > Edit link > Classroom Configuration tab > Archive button                 |
| Restore Archived           | Menu > Classrooms > Show Archived Only checkbox ><br>Restore checkbox + button               |
| Help Resources             | Help > How To > Classrooms                                                                   |

# Course Window

| Access                             | My Dashboard > Expand classroom > Course title                                                                              |
|------------------------------------|----------------------------------------------------------------------------------------------------|
| Syllabus                           | Course window > Appendix A: Student Resources                                                                               |
| Teacher Resources &<br>Answer Keys | Appendix A: Student Resources > Syllabus OR                                                                                 |
| Print Assignment Sheets            | Bulk & Individual: Appendix A: Student Resources > Syllabus<br>Individual: Various icons along right edge of activity pages |
| Manage Course Outline              | Icon at the top of the course window                                                                                        |
| Help Resources                     | Help > How To > Course Navigation & Activities                                                                              |

# Grade Book

| Access | My Dashboard > Expand Classroom > Grad Book icon OR Menu > Grade Book |  |
|--------|-----------------------------------------------------------------------|--|
|--------|-----------------------------------------------------------------------|--|

| Course Averages            | Grade Book > Summarypage                                                                                    |
|----------------------------|----------------------------------------------------------------------------------------------------|
|                            | Quality of Work – Average for all completed activities                                                      |
|                            | Overall Percent – Cumulative course average                                                                 |
|                            | When Due Dates are used:                                                                                    |
|                            | Grade to Date – Average for all activities due through the current date                                     |
|                            | On-Schedule Percent – Percentage of activities due through the current date that have been scored           |
|                            | Overdue Activities – Number of currently overdue activities and a link to the     Overdue Activities report |
| Unit Averages              | Grade Book > SummaryPage                                                                                    |
|                            | Unit Average – Cumulative average for all activities in the unit                                            |
|                            | <ul> <li>Test Out Control — Manually enter a Unit Average or excuse a student from<br/>the Unit</li> </ul>  |
| Activity Scores            | Grade Book > Unit Details pages                                                                             |
|                            | Single-click a cell to enter or override activity scores                                                    |
|                            | Double-click a cell to view the Student Activity Details report                                             |
|                            | In column headings, single-click an activity number to launch the activity and access Teacher Resources     |
| Proctor Activities         | Grade Book > Unit Details pages > 🆓 🚡 Icons                                                                 |
|                            | Use the icons in the column heading to Proctor an activity for all students                                 |
|                            | Use the icons in individual activity cells to Proctor select activities and students                        |
| Set Due Dates              | Grade Book > Unit Details pages > 🔝 Icon                                                                    |
|                            | • Use the icon in the column heading to set dates for all students                                          |
|                            | Use the icon in individual activity cells to set dates for select activities and students                   |
| Reset Activity             | Grade Book > Unit Details pages > 🖉 Icon                                                                    |
|                            | Allow students to retake computer-scored assessments                                                        |
|                            | Double-click an activity cell to view a history of all attempts                                             |
| Include / Exclude Activity | Grade Book > Unit Details pages > X + icons                                                                 |
|                            | Changes scored activities to unscored and removes points from grade<br>calculations                         |
|                            | Activities remain visible and accessible in the course outline                                              |
|                            | • Excluded content is assessed – concepts are not removed from quizzes, tests, or exams                     |
| PermitProgress             | Grade Book > Unit Details pages > 🔷                                                                         |
|                            | Allow student to move past an unmastered assessment in Mastery-Based Learning classrooms                    |

# Monitoring Student Progress

|  | Classroom Overview | My Dashboard > Expand classroom > Data icon (graph) |  |
|--|--------------------|-----------------------------------------------------|--|
|--|--------------------|-----------------------------------------------------|--|

| Student Overview   | Menu > Students > Student name link                     |
|--------------------|---------------------------------------------------------|
| Grade Book         | My Dashboard > Expand classroom > Grade Book icon       |
| Activity Details   | Grade Book > Unit Details > Double-click activity score |
| Additional Reports | Menu > Reports                                          |
| Help Resources     | Help > How To                                           |